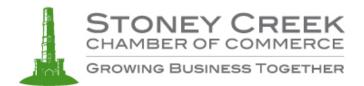

# **Enhanced Membership User Guide**

The Enhanced Membership is an add-on product for members of the Stoney Creek Chamber of Commerce. It has an expiry of 1 year from purchase and has many benefits including:

- 1) Have your business name and link to it's listing appear in the Featured Members section of the Stoney Creek Chamber website homepage
- 2) The ability to upload a graphic logo file that appears alongside the listing in the Directory
- 3) The ability to update the business description using a WYSIYWG editor to enhance the listing with customizable text and other rich content like images and links.
- 4) Ability to add social media links that display under the business listing with logos for the appropriate social media site linked to.

The features of the Enhanced Membership are controlled and can be updated by the business through My Account (once logged in) in the Edit Profile screen.

#### Logging in to My Account

In order to access the enhanced membership features the member of the Stoney Creek Chamber of Commerce must log in to their account:

1) From the homepage click My Account in the main menu. Input your username or business e-mail, password and click Login.

| HO | ME   | ABOUT   | MEMBERSHIP                         | NEWS         | EVENTS         |                   | CONTACT           | DIRECTORY           | Search  | f | 7 | You<br>Tube | in |
|----|------|---------|------------------------------------|--------------|----------------|-------------------|-------------------|---------------------|---------|---|---|-------------|----|
| M  | 1Y   | ACC     | OUNT                               |              |                |                   |                   |                     |         |   |   |             |    |
| Lc | ogir | ו       |                                    |              |                |                   |                   |                     |         |   |   |             |    |
|    |      |         | mail address *<br>name or business | email is use | ed to login co | ontact the chambe | r if you don't kn | ow your username or | r email |   |   |             |    |
|    |      | vord *  |                                    |              |                |                   |                   |                     |         |   |   |             |    |
| Ĺ  |      | in 🗌 Re | member me                          |              |                |                   |                   |                     |         |   |   |             |    |

note: Use Lost your password to reset your password. If you don't know your username of business e-mail that was used to set up your account, please contact the Chamber.

## **Editing your Business Profile**

1) Once logged in, click on My Business Profile to see your current business profile.

| Welcome Kubes Media Design. | My Account & Memberships                                                                                                    | My Business Profile                                  | Edit Password                       | Advertisements        | Sign out                         |
|-----------------------------|----------------------------------------------------------------------------------------------------|------------------------------------------------------|-------------------------------------|-----------------------|----------------------------------|
|                             | Kubes Media<br>9 323 Jones Road, Stoney<br>9 905-975-5823<br>mike@kubesmediadesi<br>http://www.kubesmediadesi<br>Follow us on: f<br>Map Satellite<br>2 Zacada Circus<br>Barr <sub>tor</sub> | Design<br>Creek, ON, Canada<br>gn.com<br>adesign.com | Parton St<br>Barton St<br>Barton St |                       | Barton St.                       |
|                             | Google                                                                                                    |                                                      |                                     | Map data ©2016 Google | Terms of Use Report a map error, |

2) To update the profile, click EDIT Profile below the map. The Edit Profile View displays

| ,piu y s                    |                          |                     |               |                       |         |
|-----------------------------|--------------------------|---------------------|---------------|-----------------------|---------|
| Velcome Kubes Media Design. | My Account & Memberships | My Business Profile | Edit Password | <u>Advertisements</u> | Sign ou |
|                             |                          |                     |               |                       |         |
|                             |                          |                     |               |                       |         |
| Editing Kubes Me            | dia Design               |                     |               |                       |         |
|                             |                          |                     |               |                       |         |
|                             |                          |                     |               |                       |         |
| Business Name               |                          |                     |               |                       |         |
| Kubes Media Design          |                          |                     |               |                       |         |
| go                          |                          |                     |               |                       |         |
| usiness Description         |                          |                     |               |                       |         |
| 93 Add Media                |                          |                     |               |                       |         |
| B <i>I</i> ↔                | E = <i>= 0</i> % = ×     |                     |               |                       |         |
|                             |                          |                     |               |                       |         |
|                             |                          |                     |               |                       |         |
|                             |                          |                     |               |                       |         |
|                             |                          |                     |               |                       |         |
|                             |                          |                     |               |                       |         |
|                             |                          |                     |               |                       |         |

## Uploading & Updating the Logo

1) If no logo is uploaded, click Add Image to upload a logo.

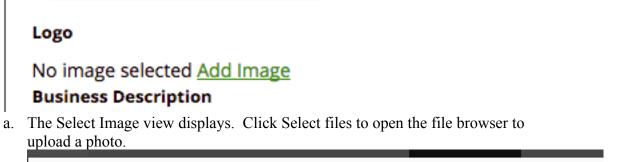

| Select Ima   | age           |  |                                  |
|--------------|---------------|--|----------------------------------|
| Upload Files | Media Library |  |                                  |
|              |               |  |                                  |
|              |               |  |                                  |
|              |               |  |                                  |
|              |               |  |                                  |
|              |               |  |                                  |
|              |               |  |                                  |
|              |               |  | Drop files anywhere to upload    |
|              |               |  | or                               |
|              |               |  | Select Files                     |
|              |               |  |                                  |
|              |               |  | Maximum upload file size: 64 MB. |
|              |               |  |                                  |

b. The Image will upload and display in the Media Library. A blue check box indicates which file in the library will be used as the logo. Select the appropriate file and then click Select to choose it for the logo.

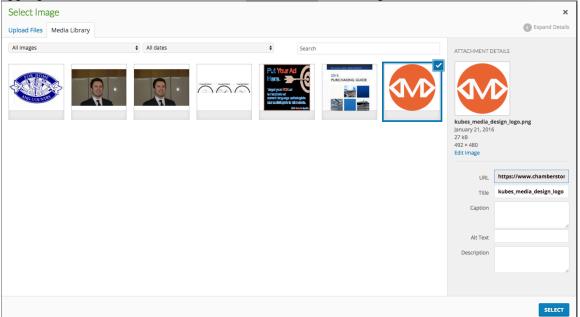

c. The logo will now display as the logo in the edit profile screen.

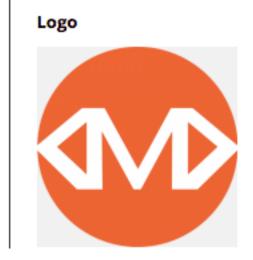

d. To remove the logo hover over the logo and click on the X **Logo** 

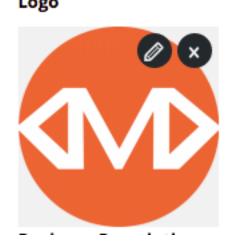

## Building the Business Description with the WYSIWYG editor.

Enhanced Members get access to a What You See is What You Get (WYSIWYG) editor to build their business description using a full palette of tools to enhance and make their content stands out.

|                                        | Row 1 in order of appearance: make text italic, make text strike through, bulleted list, numbered list<br>block quote text, hardline, left justify text, centre text, right justify text, link, unlink, more line,<br>full screen, toggle row two of WVSIWYG tools                                                                                    |
|----------------------------------------|----------------------------------------------------------------------------------------------------|
| Upload media (like an image)           | Business Description<br>Business Description<br>Row 2 in order of appearance: change text type, underline text, justify text, text colour, paste as text<br>(remove formatting from copied text), clear formatting (remove all formatting from text), special<br>characters, decrease indent, increase indent, undo, redo, display keyboard shortcuts |
| to the Business Description            | 91 Add Media                                                                                                    |
|                                        |                                                                                                    |
| Make Text Bold<br>Change the text type |                                                                                                    |
| (Paragraph / Heading 1-6 etc.)         | Paragraph 🔻 🖳 🛋 🖉 Ω 🐺 🏝 ↑ 🧨 🚱                                                                                                    |
|                                        | • •                                                                                                    |
|                                        | 3 Lug Bolt Pattern 4 Lug Bolt Pattern 5 Lug Bolt Pattern                                                                                                    |
|                                        | 3 Lug Boit rattern 4 Lug Boit rattern 5 Lug Boit rattern                                                                                                    |
|                                        | $( \land ) ( \circ ) ( \land \circ )$                                                                                                    |
|                                        | Bold Text                                                                                                    |
|                                        | Italic Text                                                                                                    |
|                                        | Strikethrough Text                                                                                                    |
|                                        |                                                                                                    |
|                                        | Bulleted List Item 1                                                                                                    |
|                                        | 1. Numbered List Item 1                                                                                                    |
|                                        | Text blockquoted                                                                                                    |
|                                        | Text blockdusted                                                                                                    |
|                                        | Text Aligned Left                                                                                                    |
|                                        | Test Aligned Centre                                                                                                    |
|                                        | rost mighted centre                                                                                                    |
|                                        | Text Aligned Right                                                                                                    |
|                                        | Link                                                                                                    |
|                                        | MORE                                                                                                    |
|                                        | Heading 6                                                                                                    |
|                                        | p a                                                                                                    |
|                                        |                                                                                                    |

### Adding in Social Media Account Links

1) Scroll down to the bottom third of the page in Edit Business Profile to the Social Media Accounts section.

|    | Socia  | al Media Accounts                           |
|----|--------|---------------------------------------------|
|    |        | Social URL                                  |
|    |        | ADD LINK                                    |
| Cl | ick    | k Add Link – a new field displays           |
| So | cial N | Media Accounts                              |
|    | S      | Social URL                                  |
|    | 1      | 0                                           |
|    |        | ADD LINK                                    |
| Ту | pe     | e in the full URL for the Social Media Link |
|    | Socia  | al Media Accounts                           |
|    |        |                                             |
|    |        | Social URL                                  |

ADD LINK

**Business Category** 

#### **Saving Changes**

Before any changes can be saved, the fields Postal Code & Number of Employees must be updated.

1) Scroll down to the bottom of the page, click UPDATE PROFILE

| 1              |  |
|----------------|--|
| UPDATE PROFILE |  |